# **Pristup**

- [Pravila](#page-0-0)
- **•** [Pristup i CroRIS](#page-0-1)
- [Web aplikacija](#page-0-2)
	- <sup>O</sup> [Podnošenje zahtjeva](#page-1-0)
		- <sup>O</sup> Dodavanie suradnika
		- [Upravljanje ključevima SSH](#page-6-0)

### <span id="page-0-0"></span>Pravila

Korištenje raznih usluga Naprednog računanja opisana su u pravilniku na [našim službenim stranicama.](https://wiki.srce.hr/x/2g1FBw)

## <span id="page-0-1"></span>Pristup i CroRIS

Pristup svim uslugama postiže se podnošenjem zahtjeva putem [web aplikacije](https://computing.srce.hr) kojoj se može pristupiti jedino [AAI identitetom.](https://www.aaiedu.hr/) Ovisno o naravi znanstvene aktivnosti (definiranoj u [pravu pristupa u pravilniku](https://wiki.srce.hr/x/2g1FBw)) uvjeti za predavanje zahtjeva su:

- Istraživački projekt projekt mora biti verificiran u informacijskom sustavu znanosti Republike Hrvatske [CroRIS](https://www.croris.hr/)
- Institucijski projekt posebna kategorija istraživačkog projekta koja zadovoljava sljedeće uvjete:
	- zahtjev za institucijskim projektom može podnijeti osoba upisana u Upisnik znanstvenika
	- zahtjev može podnijeti osoba koja nije prijavljena ni na jednom aktivnom projektu u sustavu [CroRIS](https://www.croris.hr/)
	- maksimalno trajanje projekta je godinu dana
		- voditelj može tražiti produljenje projekta u slučaju da su zadovoljeni svi gore navedeni uvjeti
- Izrada rada izrade završnih, diplomskih, specijalističkih i doktorskih radova na javnim visokim učilištima i javnim znanstvenim institutima
- $\blacksquare$ Praktična nastava - izvođenja praktične nastave u okviru kolegija na visokim učilištima (pristup Supeku nije moguć sa ovim tipom zahtjeva)

### <span id="page-0-2"></span>Web aplikacija

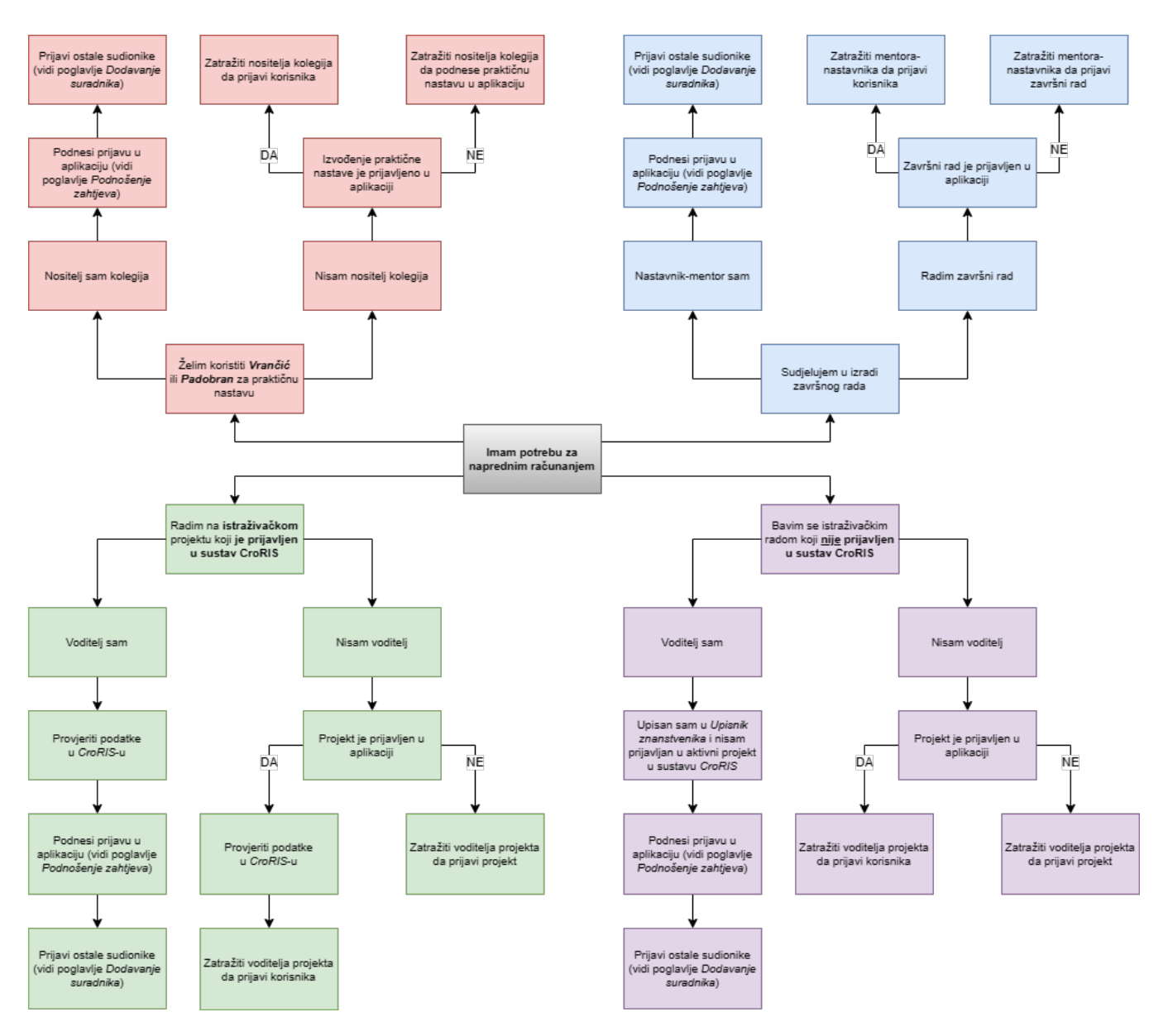

Na dijagramu iznad prikazana je procedura podnošenja zahtjeva i prijave korisnika

#### <span id="page-1-0"></span>Podnošenje zahtjeva

Zahtjev za korištenjem podnosi se pritiskom na "Novi zahtjev" (crveno dugme pri vrhu [Slike 1\)](#page-1-1) gdje je potrebno označiti narav aktivnosti putem padajućeg izbornika "Tip zahtjeva" (pri vrhu [Slike 1](#page-1-1)):

- **· Istraživački projekt** potrebno je odabrati jedan od ponuđenih projekata verificiranih u [sustavu CroRIS](https://www.croris.hr/)
- <span id="page-1-1"></span>**· Institucijski projekt, Izrada rada ili Praktična nastava -** izravno se upisuje naziv projekta, rada ili prakitične nastave

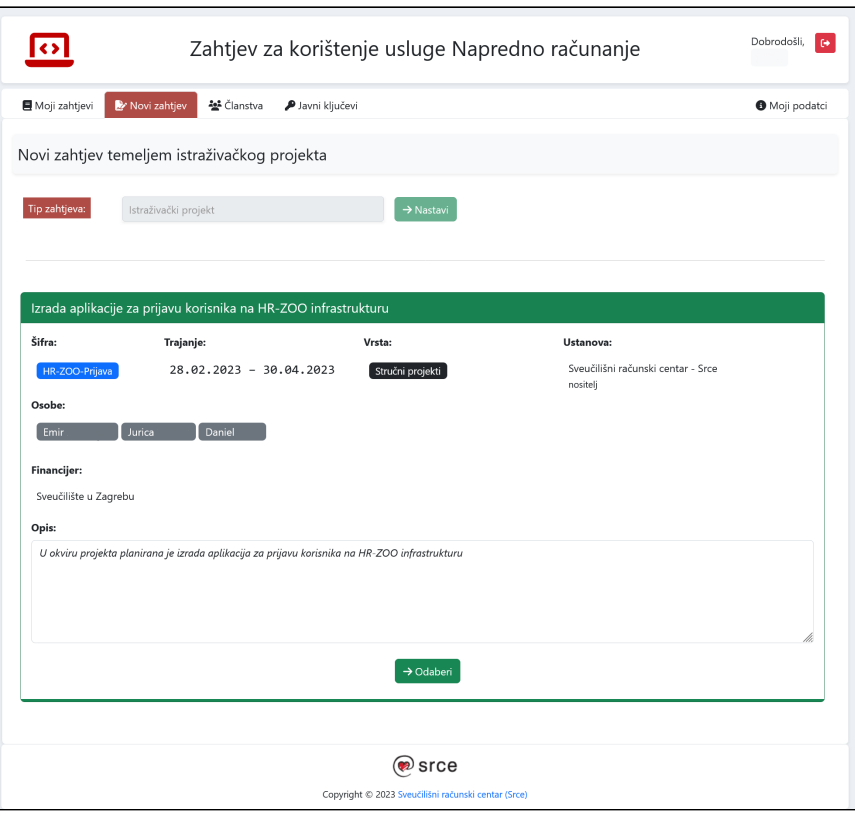

Slika 1. Stranica za podnošenje zahtjeva u [web aplikaciji](https://computing.srce.hr)

Nakon što su odabrani tip zahtjeva i/ili projekt potrebno je ispuniti Opći dio (nastavak stranice web aplikacije [Slika 2](#page-2-0) i [Slika 3\)](#page-3-0):

- **Naziv** naziv projekta, rada ili praktične nastave
- **Period korištenja** planirani period korištenja usluge
- **· Obrazloženje** obrazloženje zašto Vam je potrebna usluga sektora za napredno računanje
- **Znanstveno područje** slobodna procjena udjela u znanstvenom području/polju u istraživačkom projektu/praktičnoj nastavi
- Aplikacije koje aplikacije planirate koristiti
- Resursi Slobodna procjena tipa i količina resursa koje planirate koristiti
	- $\circ$  Tip resursa (moquć odabir više opcija):
		- Supek ([pregled specifikacije poslužitelja\)](https://wiki.srce.hr/display/NR/Arhitektura+Supeka#ArhitekturaSupeka-Poslu%C5%BEitelji):
			- GPU poslužitelji koji sadrže grafičke procesore
			- CPU poslužitelji koji sadrže veliki broj CPU jezgara
			- BIGMEM poslužitelji velikog memorijskog kapaciteta
		- **Vrančić** ([pregled specifikacije poslužitelja](https://wiki.srce.hr/pages/viewpage.action?pageId=121965882#ArhitekturaVran%C4%8Di%C4%87a-Uvod)):
			- CLOUD poslužitelji koji sadrže samo CPU
			- CLOUD-GPU poslužitelji koji sadrže grafičke procesore
			- CLOUD-BIGMEM poslužitelji koji sadrže veliki memorijski kapacitet
			- PADOBRAN ([pregled specifikacije poslužitelja](https://wiki.srce.hr/display/NR/Arhitektura+Padobrana)) poslužitelji većeg memorijskog kapaciteta sa velikim brojem CPU jezgara na kojima je moguće izvršavati poslove dulje od 7 dana
		- <sup>O</sup> HPC ukoliko planirate koristi Supek superračunalo, pokušajte procijeniti koliko resursa Vam je potrebno po poslu
		- <sup>O</sup> CLOUD ukoliko planirate koristiti Vrančić i uslugu računarstva u oblaku, pokušajte procijeniti specifikaciju i količinu virtualnih poslužitelja

<span id="page-2-0"></span>Podnesene zahtjeve moguće je pregledati odabirom "Moji zahtjevi" [\(Slika 4\)](#page-3-1).

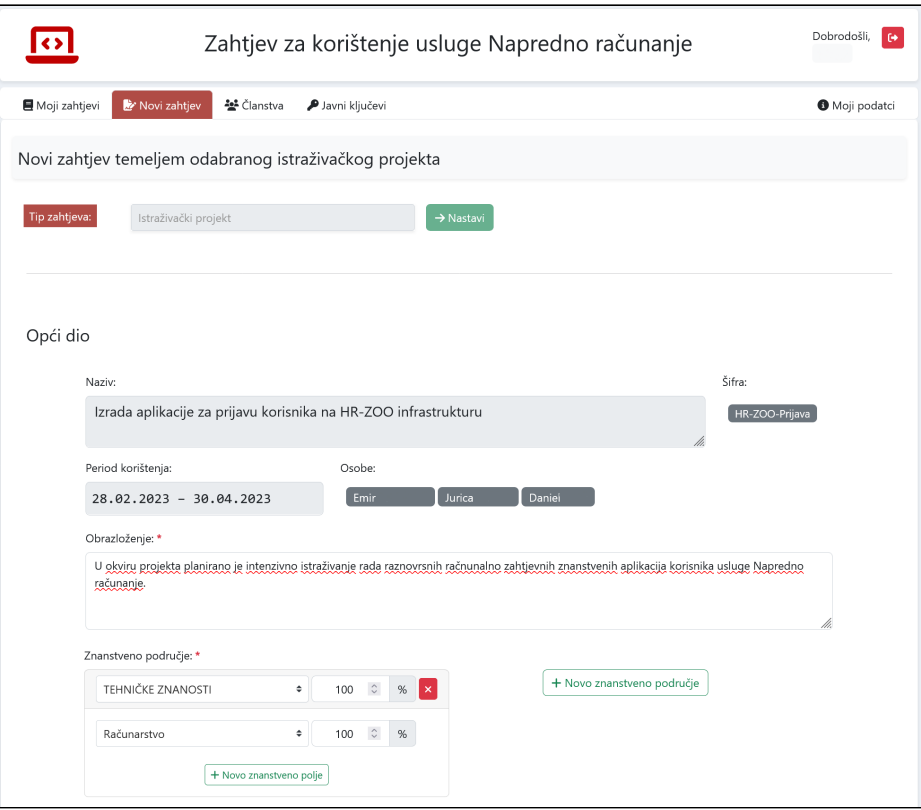

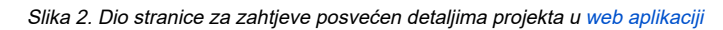

<span id="page-3-0"></span>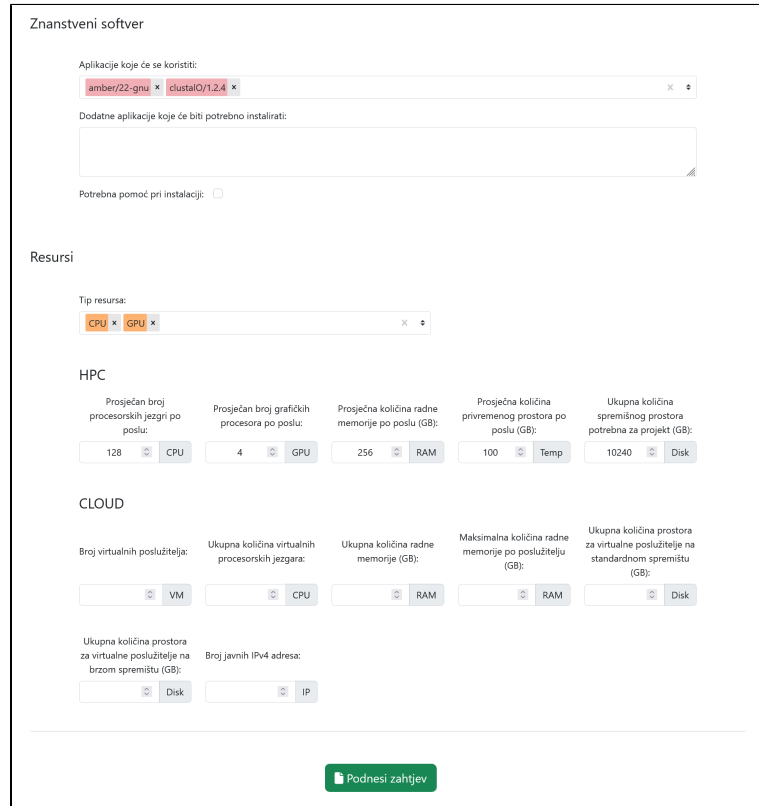

<span id="page-3-1"></span>Slika 3. Dio stranice za zahtjeve posvećen detaljima projekta u [web aplikaciji](https://computing.srce.hr)

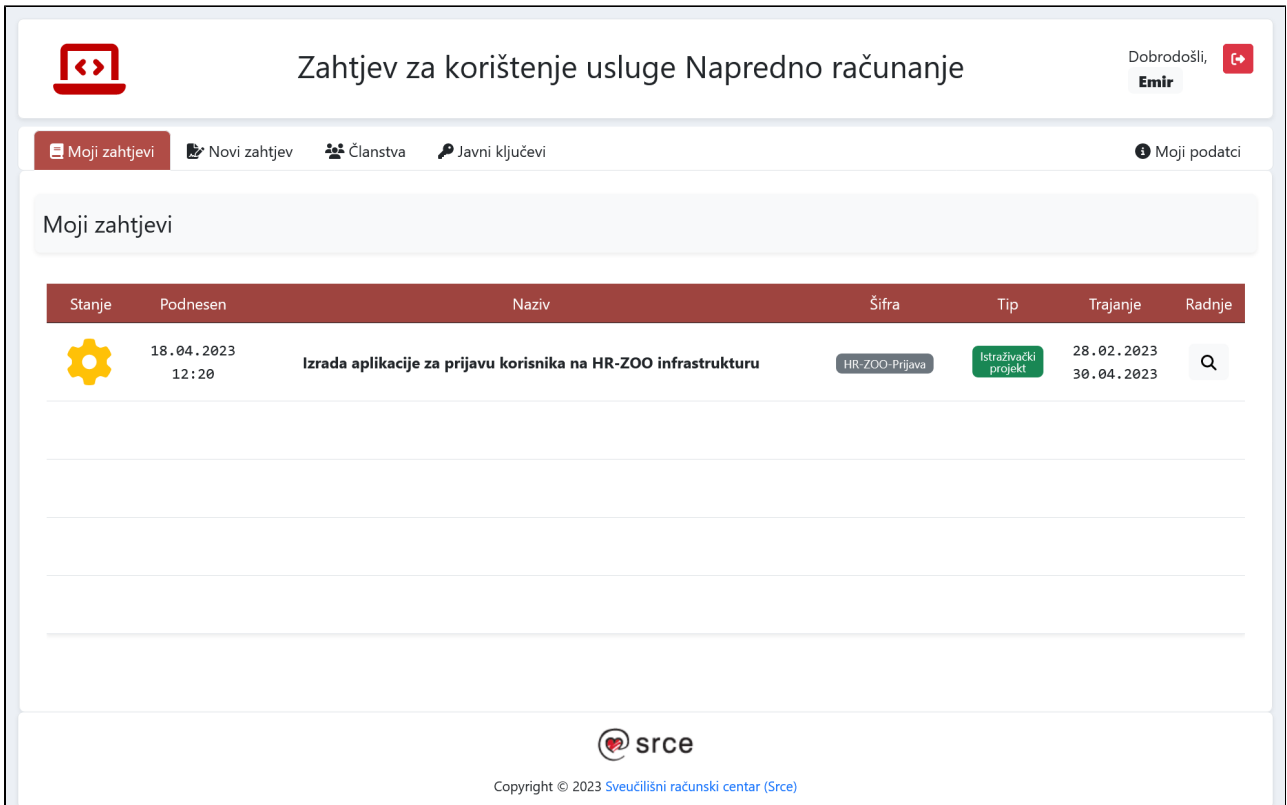

Slika 4. Dio stranice sa svim zahtjevima u [web aplikaciji](https://computing.srce.hr)

#### <span id="page-4-0"></span>Dodavanje suradnika

Kada je zahtjev za korištenjem odobren, moguće je slanje poziva i ostalim sudionicima projekta putem kartice "Članstva", dugme "Pozovi suradnike" (crveno i plavo dugme pri vrhu i dnu [Slike 5\)](#page-4-1), u ovisnosti o naravi aktivnosti koju ste prijavili:

- Istraživački projekt Ako se radi o članovima istraživačkog projekta, sudionici moraju biti registrirani u [sustavu CroRIS](https://www.croris.hr/) i prijavljeni na projekt da bi poziv bio moguć
- Institucijski projekt Suradnik ne smije biti prijavljen ni na jednom aktivnom projektu u sustavu [CroRIS](https://www.croris.hr/) niti na drugom Institucijskom projektu
- **Izrada rada ili Praktična nastava -** Suradnici ne moraju biti registrirani u [sustavu CroRIS](https://www.croris.hr/)

<span id="page-4-1"></span>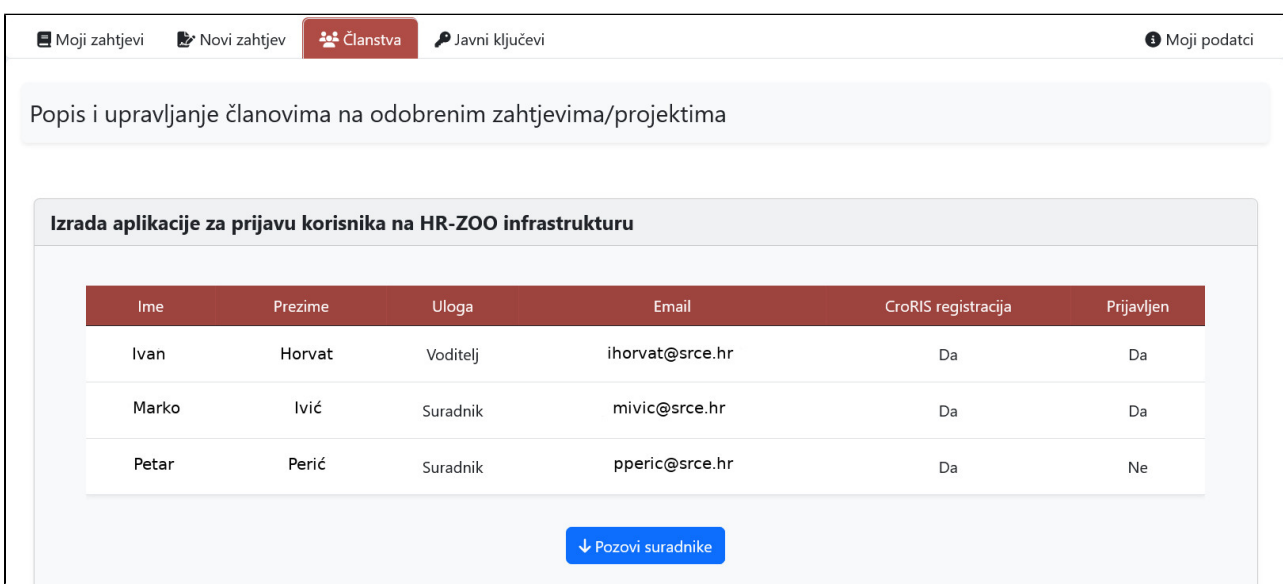

Slika 5. Stranica za dodavanje suradnika u [web aplikaciji](https://computing.srce.hr)

Pritiskom na plavo dugme "Pozovi suradnike" otvoriti će se opcija za upis email-a ([Slika 6](#page-5-0)). U slučaju dodavanja suradnika sa istraživačkog projekta, moguć je odabir samo članova istraživačkog projekta u CroRIS-u, dok je u slučaju dodavanje članova praktične nastave ili izrade rada moguć upis svih email adresa. Pritiskom na zeleno dugme "Pošalji poveznice za prijavu" poslati će se jedan ili više poziva na odabrane/upisane email adrese koju sudionici moraju potvrditi svojim [AAI identitetom](https://www.aaiedu.hr/).

<span id="page-5-0"></span>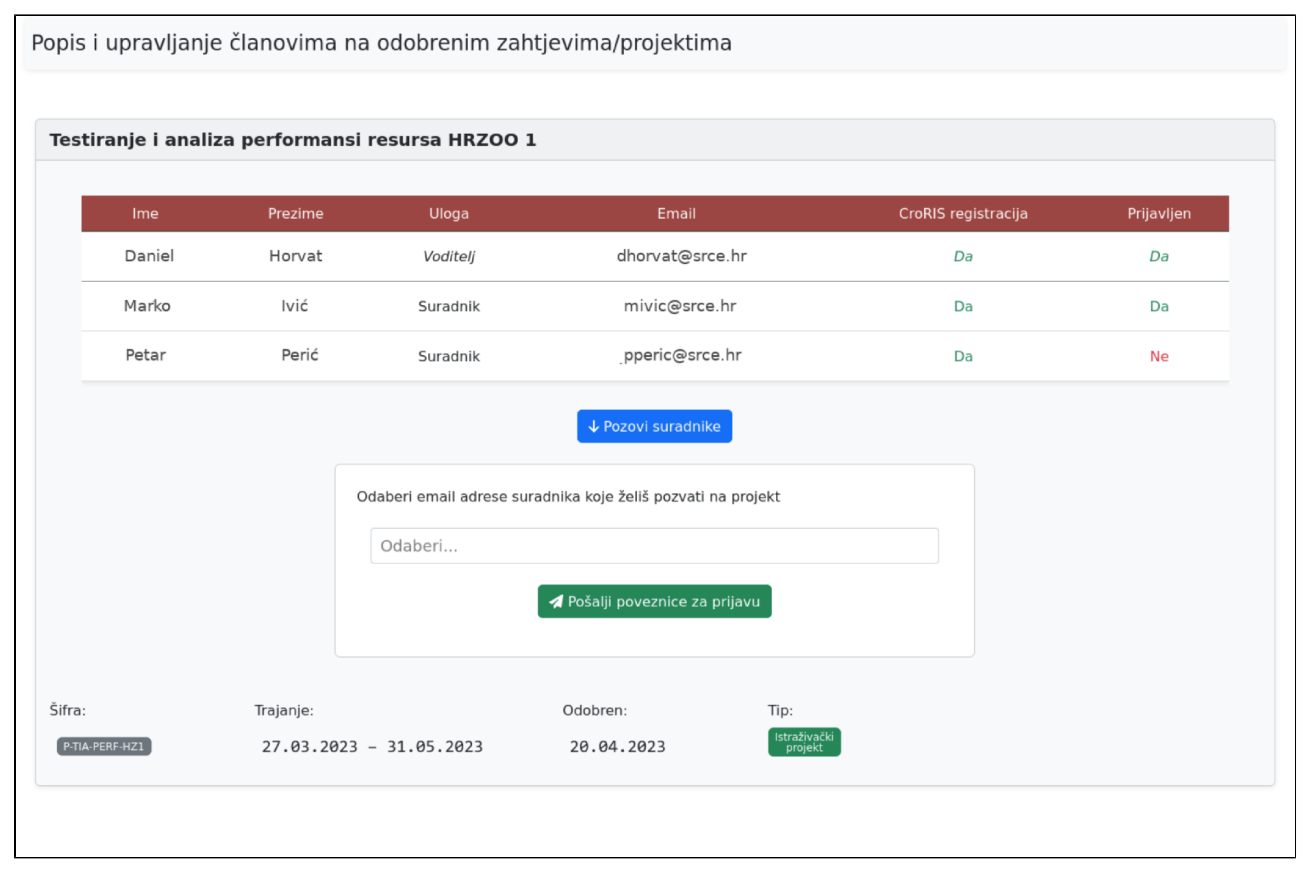

Slika 6. Odabir email adresa suradnika

Nakon slanja pozivnice suradniku, upis u stupcu "Prijavljen" promijeniti će se u sliku zelene omotnice (Slika 7).

Kada sudionici potvrde prijavu klikom na poslanu poveznicu, stupac "Prijavljen" biti će promijenjen iz zelene slike omotnice u "Da".

#### ത Važno!

Pozivnica je aktivna 7 dana od slanja suradniku. Ukoliko suradnik ne potvrdi poziv unutar tog roka, pozivnica postaje neaktivna, automatski se briše pa je potrebno poslati novu aktivnu pozivnicu.

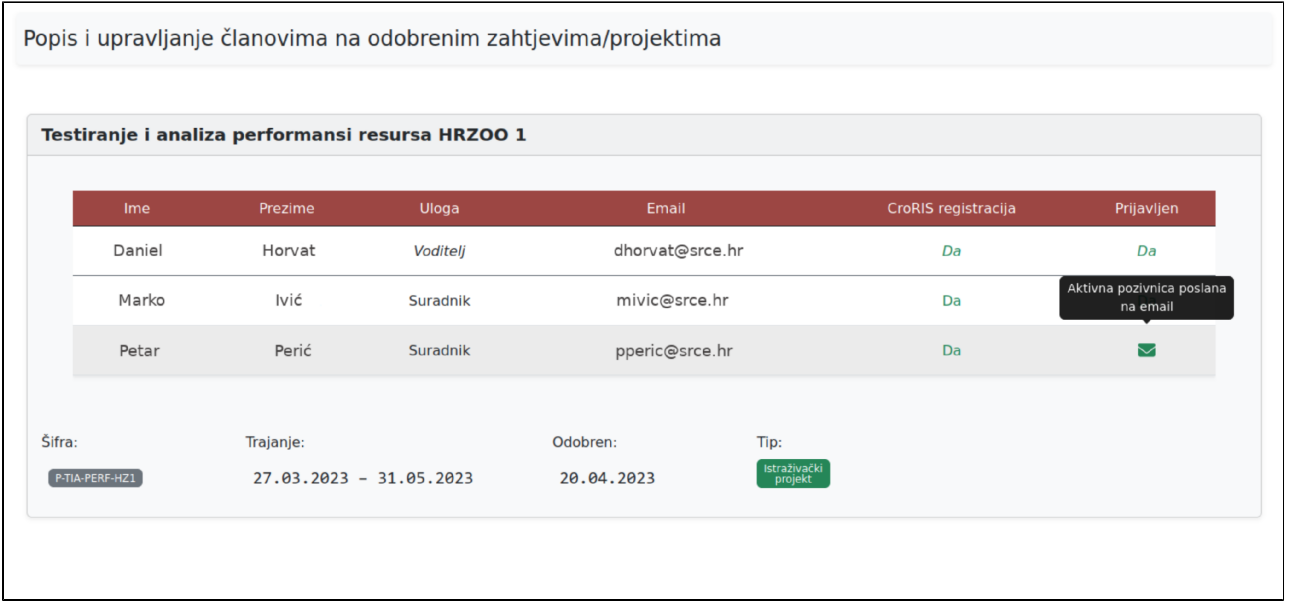

Slika 7. Prikaz aktivne pozivnice

### <span id="page-6-0"></span>Upravljanje ključevima SSH

Za pristup klasteru Supek putem [sjednice SSH,](https://wiki.srce.hr/display/NR/Pristup+i+kopiranje+datoteka#Pristupikopiranjedatoteka-PristupklasteruSupek) potrebno je učitati javni dio SSH ključa pritiskom na "Javni ključevi" (crveno dugme pri vrhu [Slike 8](#page-6-1)). Dodajte javni dio ključa [\(Slika 9\)](#page-7-0) pritiskom na zeleno dugme "Dodaj". Upute za izradu SSH ključeva dostupne su na stranicama za izradu para ključeva [SSH](https://wiki.srce.hr/display/NR/Pristup+i+kopiranje+datoteka#Pristupikopiranjedatoteka-Izradaklju%C4%8Deva) ili u video uputama:

- **·** [linux](#page-7-1) ssh-keygen aplikacija
- $\bullet$ [windows](#page-8-0) - PuTTY Key Generator aplikacija

<span id="page-6-1"></span>Nakon dodavanja SSH ključa, potrebno je pričekati obavijest o otvorenom računu!

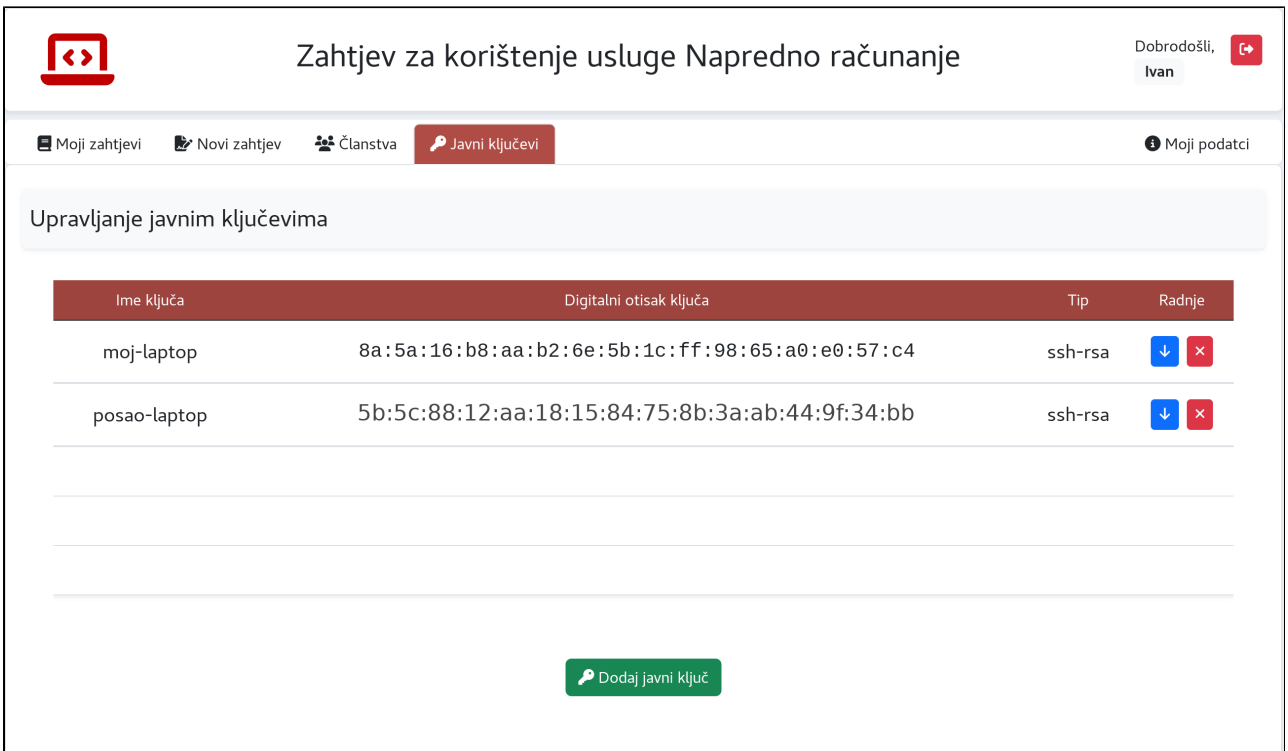

Slika 8. Stranica za dodavanje javnih klučeva SSH u [web aplikaciji](https://computing.srce.hr)

<span id="page-7-0"></span>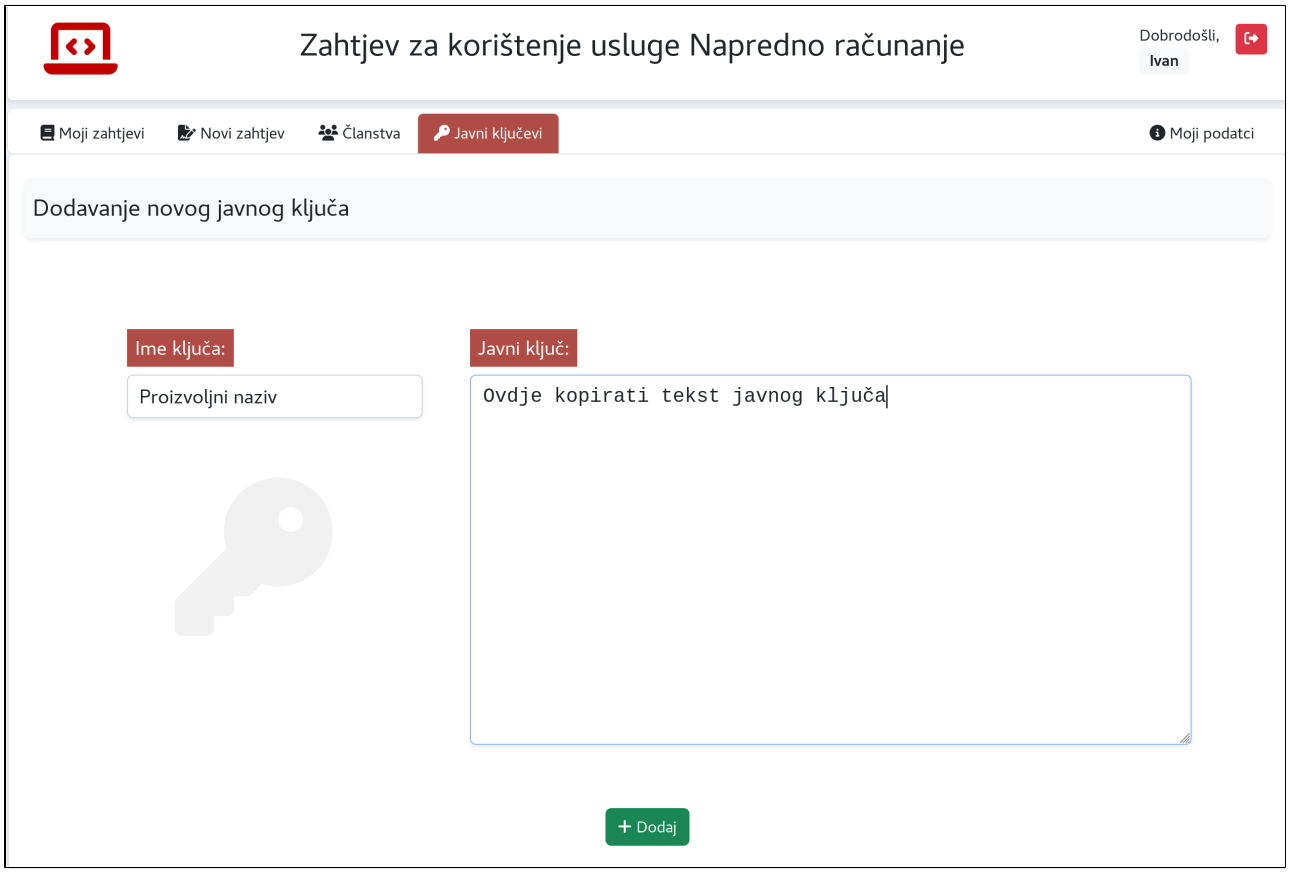

<span id="page-7-1"></span>Slika 9. Dodavanje novog javnog ključa u [web aplikaciji](https://computing.srce.hr)

Video 1. Izrada ssh ključeva i učitavanje u web aplikaciju u Linux OS-u

<span id="page-8-0"></span>Your browser does not support the HTML5 video element

Video 2. Izrada ssh ključeva i učitavanje u web aplikaciju u Windows OS-u